# 不整脈デバイス患者のMRI検査情報サイト 開設のご案内 http://cieds-mri.com/

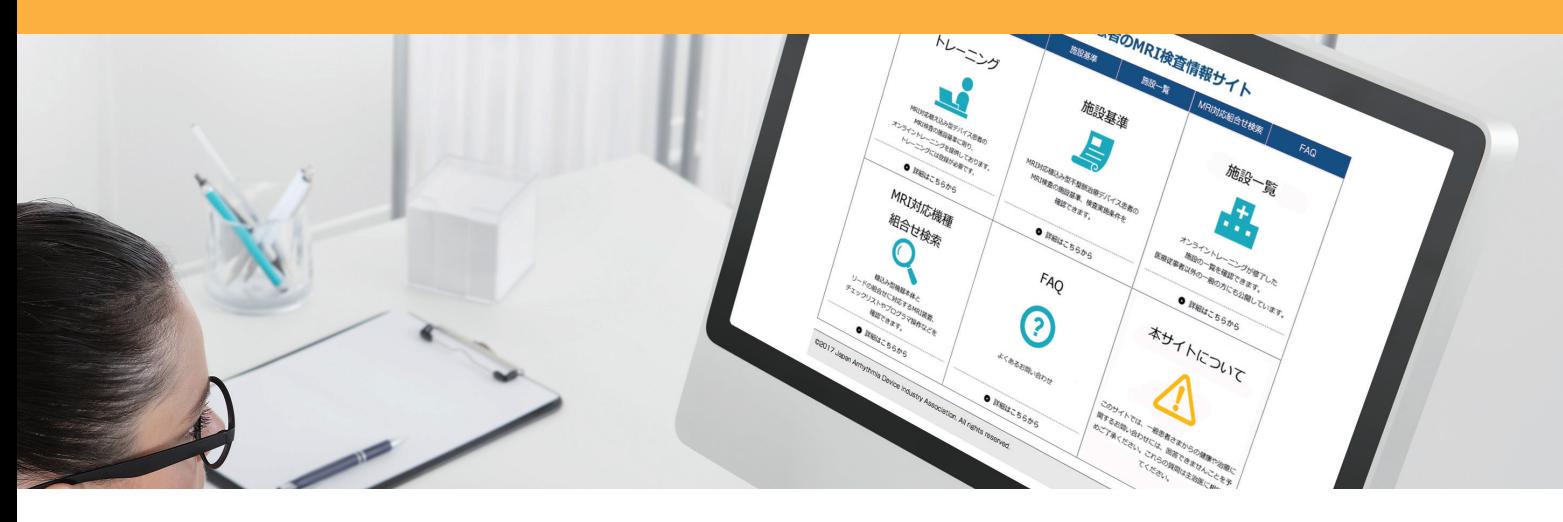

2017年9月1日より 「MRI対応植込み型不整脈治療デバイス患者のMRI検査の施設基準」に基づく 研修及び検査施設登録の新システムの運用が開始されます

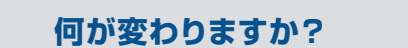

**何が変わりますか? 研修受講・施設登録方法が変わります**

従来の製造販売企業単位で提供している研修から、統一サイトでの一元化された研修受講・施設登録に変わります

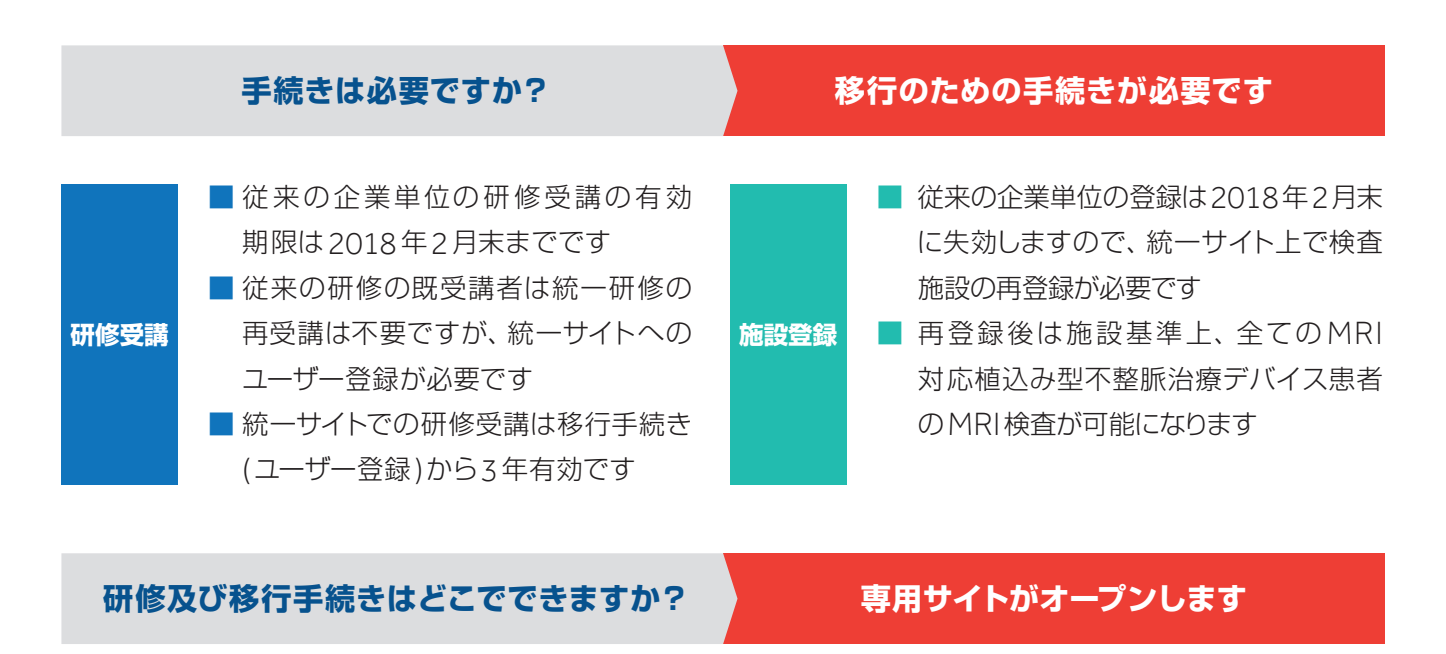

統一研修及び施設登録は、統一サイト「不整脈デバイス患者のMRI検査情報サイト」で受講/登録が可能です ユーザー登録方法は裏面をご覧ください

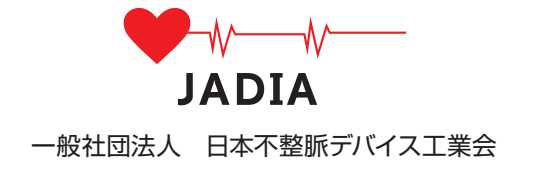

### 不整脈デバイス患者のMRI検査情報サイト

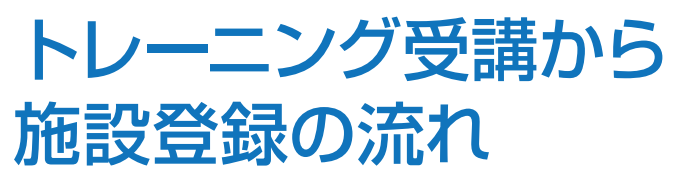

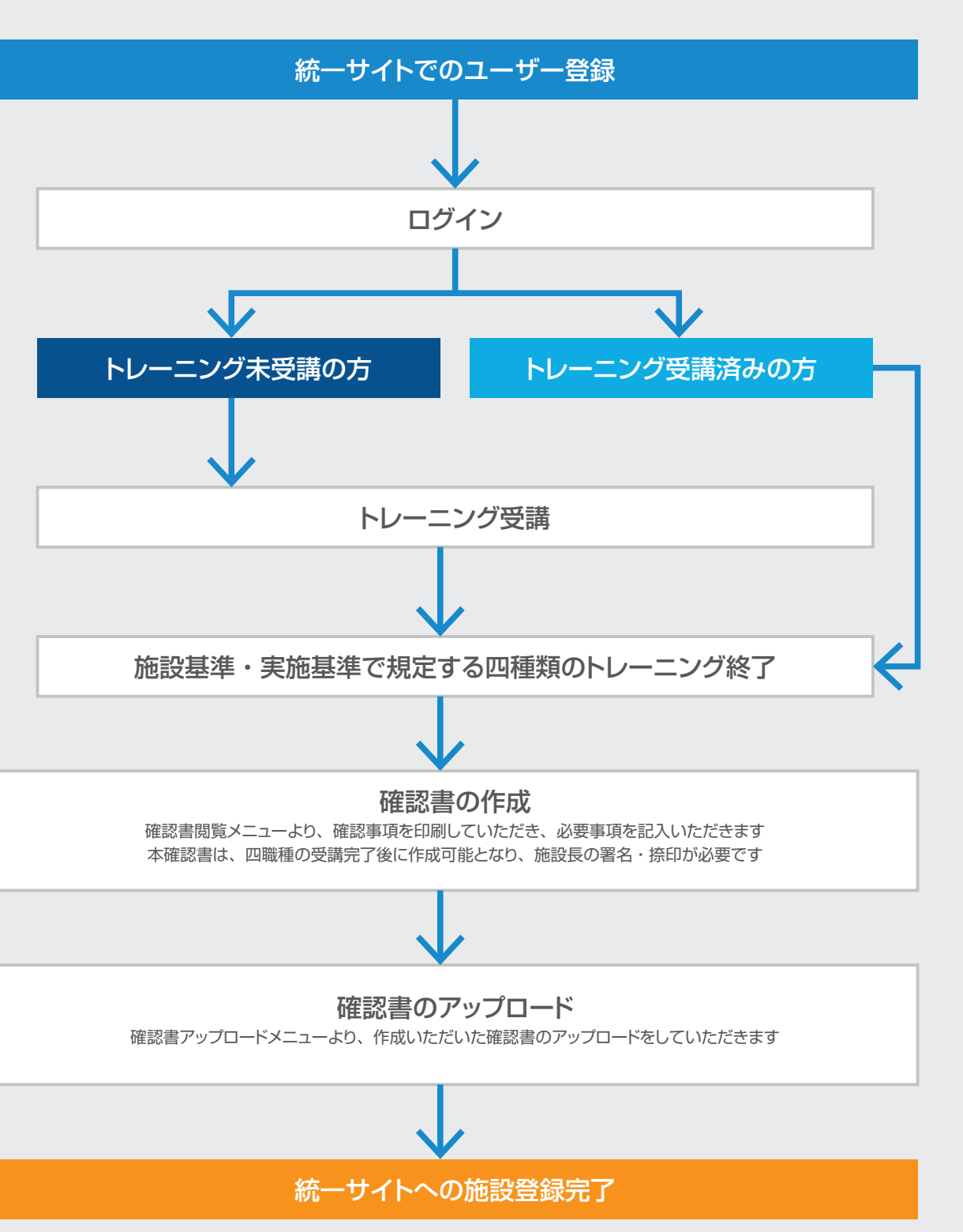

登録済みの ID (メールアドレス)とパスワードを入力して 「ログイン」をクリックしてください

#### **新規登録**

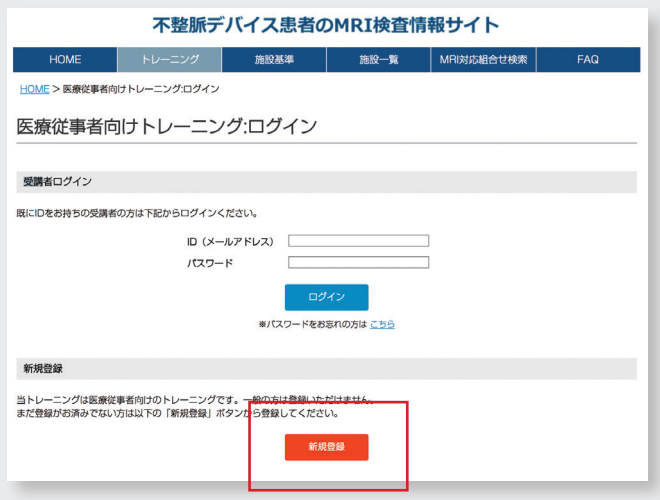

#### 「新規登録」をクリックしてください

#### **ログイン**

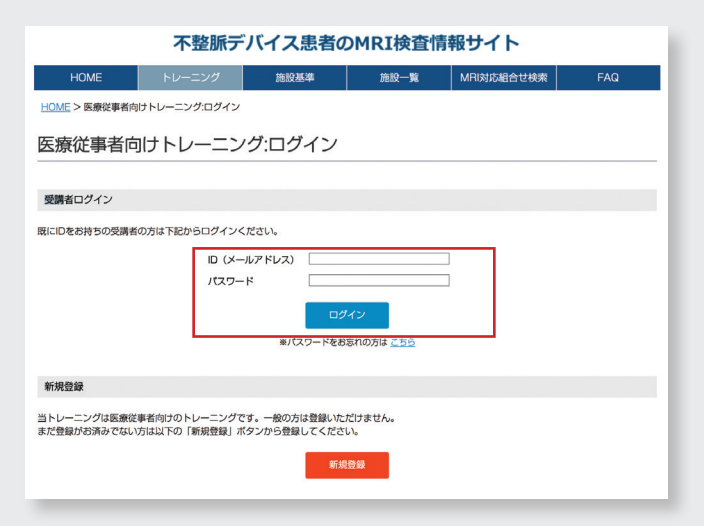

# **Step1**

## **Step1**

# 不整脈デバイス患者のMRI検査情報サイト 施設登録方法

# 不整脈デバイス患者のMRI検査情報サイト ユーザー登録方法

http://cieds-mri.com/

「トレーニング」を選択してください

http://cieds-mri.com/

「トレーニング」を選択してください

施設登録

### **ウェブサイトへアクセス**

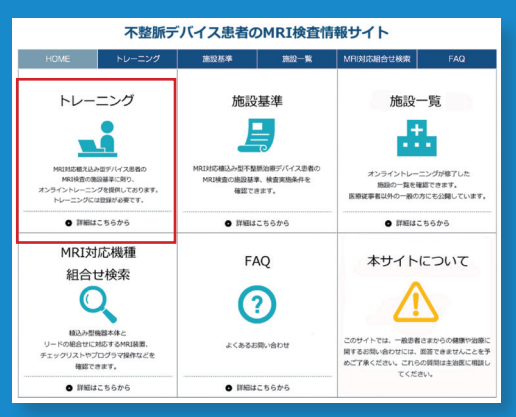

### **ウェブサイトへアクセス**

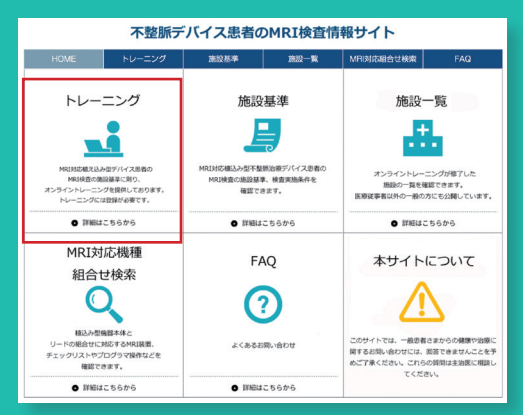

**Step4**

**登録** 

入力した なけれ

### **新規登録**

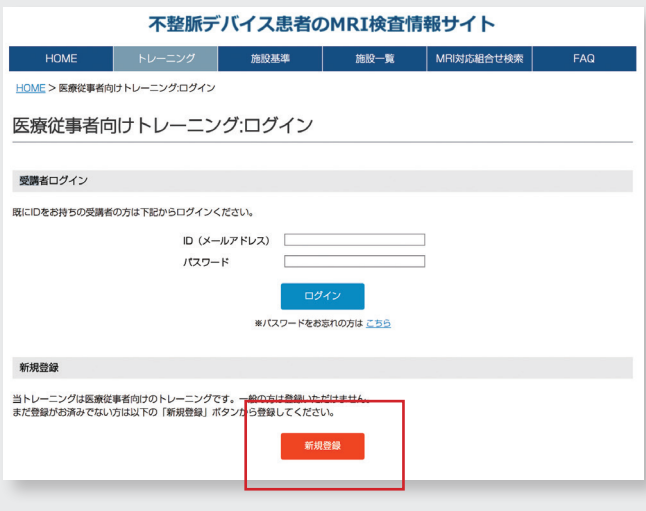

「新規登録」をクリックしてください

#### 不整脈デバイス患者のMRI検査情報サイト **HOME トレーニング 施設基準 施設一覧 MRI対応組合せ検索** HOME > 個人情報取得に関する同意事項 個人情報取扱いに関する同意事項 登録いただく際には以下の「個人情報の利用目的」を確認いただき、同意のうえで登録ください。<br>同意される場合は「個人情報の利用目的に同意する」にチェックを入れ、「次へ」ボタンをクリックしてください。 個人情報取扱いに関する 3. 個人情報の第三者への開示・提供の禁止 コルバー 30日といいっちかかっていた ❶ ❷ 同意しない

# 「個人情報取扱いに関する同意書」を確認の上、 ❶「チェックボタン」にチェックを入れ、 ●「次へ」をクリックします

### **ログイン**

#### 不整脈デバイス患者のMRI検査情報サイト ■ 施股基準 | 施股一覧 | MRI対応組合せ検  $\overline{ }$  HOME  $\overline{ }$   $\overline{ }$  HOME > 医療従事者向けトレーニング:ログイ 医療従事者向けトレーニング:ログイン 受講者ログイン ※<br>※購者の方は下記からログスンスださい D (メールアドレス  $(777 - k)$ 新規登録 ニングは医療従事者向けのトレーニングです。一般の方は登録いただけません。<br>がお済みでない方は以下の「新規登録」ボタンから登録してください。 新規登録

登録済みの ID (メールアドレス) とパスワードを入力して 「ログイン」をクリックしてください

「確認書アップロードメニュー」より 作成した「確認書」のアップロードを行います ●「ファイル選択」ボタンをクリックして アップロードするファイルを選んでください ●「アップロード」をクリックして施設登録は終了です

#### 施設基準・実施基準で規定する施設登録方法を確認の後 ❶「確認書閲覧メニュー」より確認書を印刷し

❷必要事項を記入します

- こは施設長の署名・捺印が必要です
- ただいた確認書をスキャン・PDF 化してください

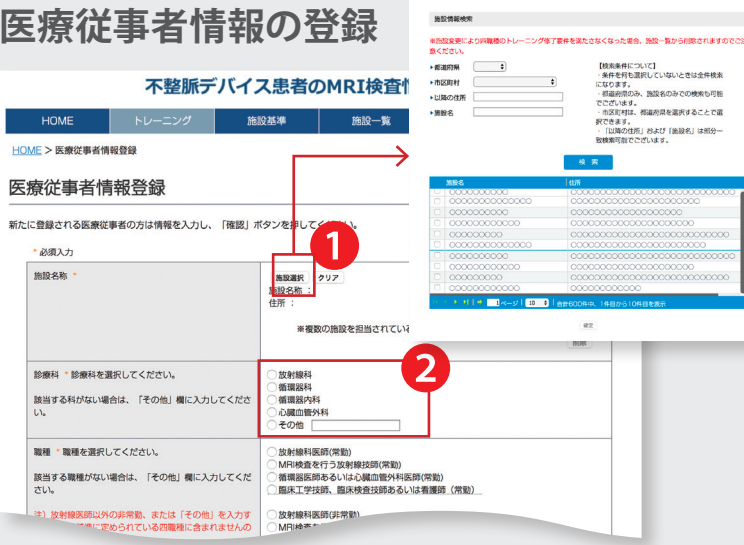

#### 新たに登録する❶~❼を入力します

#### **❶施設の選択**

枠内の「施設選択」をクリックすると別ウィンドウが開きます 都道府県/市区町村の選択もしくは施設名を入力し、施設の検索を行って下さい 検索結果からご所属の施設を選択し、「確定」をクリックします

#### **❷診療科の選択**

枠内に表示されている診療科を選択します。 該当する科がない場合は、「その他」欄をチェックの上空欄に診療科を入力 して下さい

#### **❸職種の選択**

枠内に表示されている職種を選択します 該当する職種がない場合は、「その他」欄をチェックの上空 欄に職種を入力して下さい

\*放射線医師以外の非常勤、または「その他」を入力する と、施設基準に定められている四職種に含まれませんので ご注意ください

#### **❹氏名の入力**

枠内に氏名を入力します

#### **❺メールアドレスの入力**

【既に企業単位の研修を終えている方】 登録に用いたメールアドレスと同じものを入力して下さい 【初めて研修を受ける方】 登録に使用するメールアドレスを入力して下さい

#### **❻パスワードと質問の入力**

・「パスワード」及び「パスワード確認」欄に本サイトで使用する パスワードを入力します

- ・「パスワードを忘れた時の質問」をご自身で作成し入力します
- ・「質問の答え」を入力します

#### **❼メール配信の設定**

最後にメールの配信の確認をします 「承諾する」にチェックを入れて下さい 入力内容に間違いがないか確認し、**❽**「確認」をクリックします

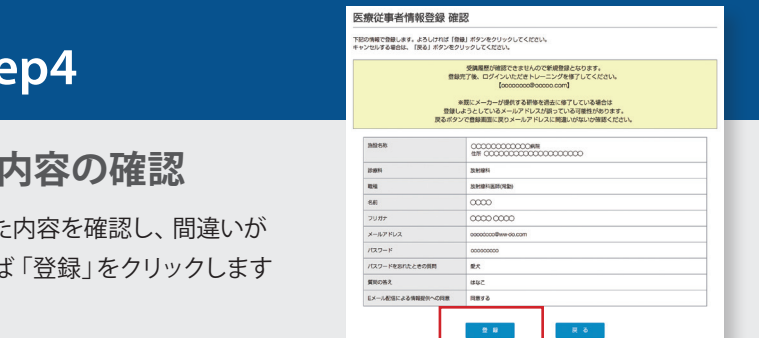

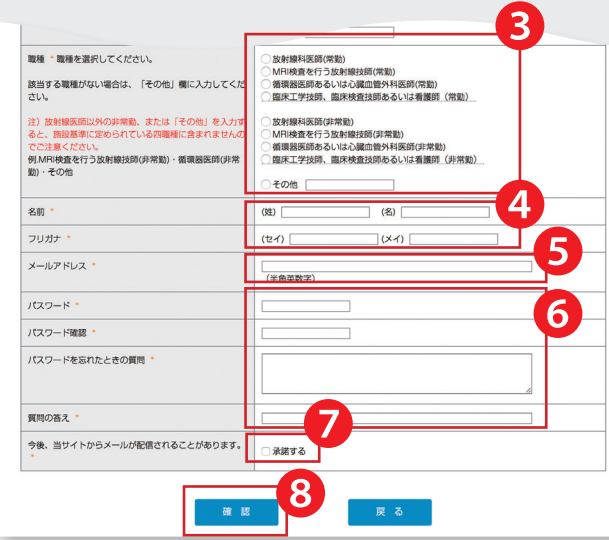

### **確認書の作成 確認書のアップロード**

# **Step1**

# **Step1**

**Step2**

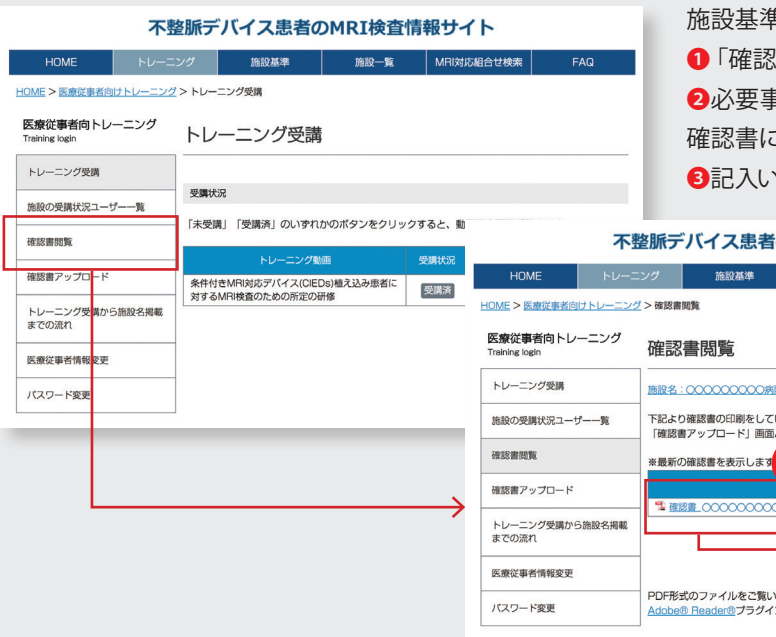

# **Step2**

# **Step3**

HOME >

| 該当3

該当

### **個人情報取り扱いに関する同意事項** 医療

### **Step3**

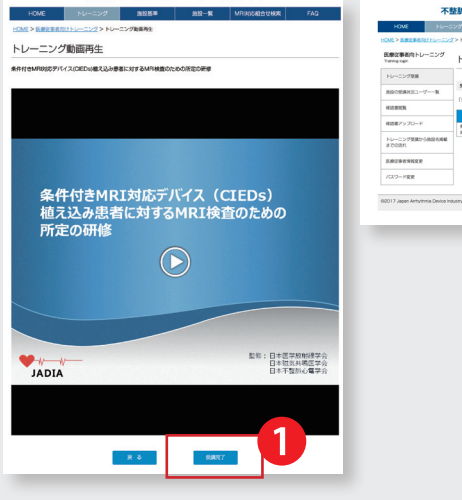

#### **トレーニングが未受講の場合**

4 職種の医療従事者のトレーニングが未完了の場合は確認書の 作成はできません

所定のトレーニングを受講してください

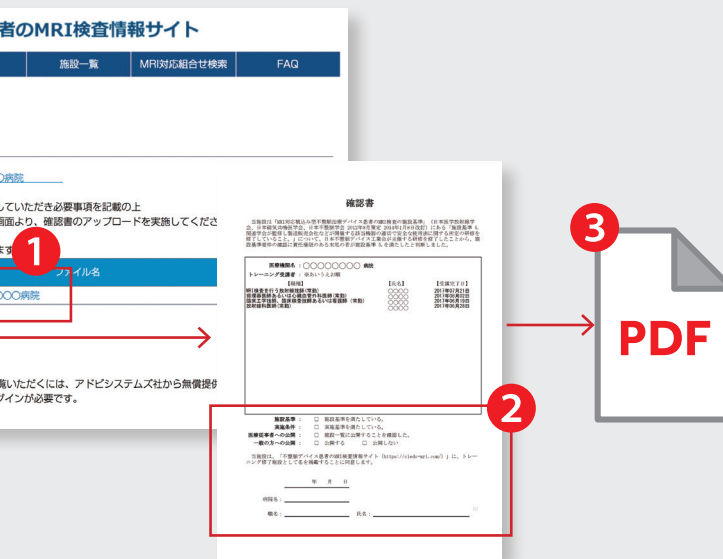

トレーニング終了後

❶を選択してください(受講が終了するまで選択できません) ❷「受講状況」が「受講済」となっていることを確認後 Step2 の「確認書の作成」に進んでください

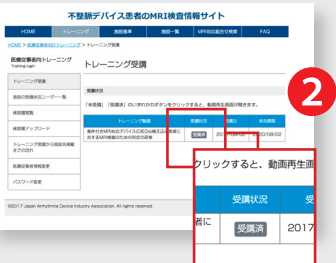

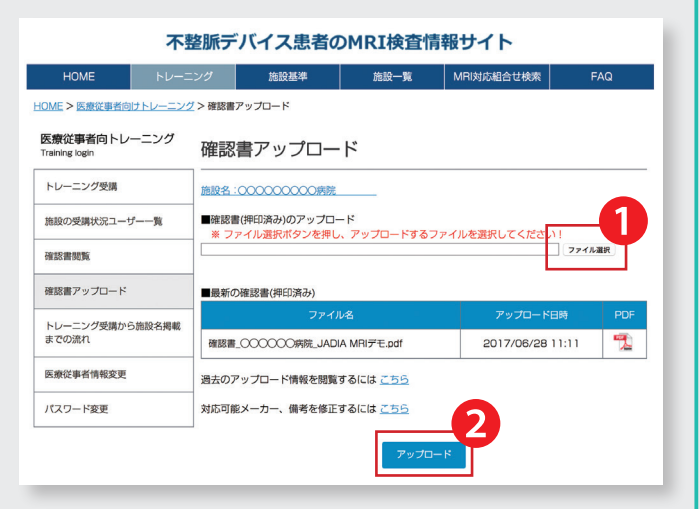

# 不整脈デバイス患者のMRI検査情報サイト 施設登録方法

# 不整脈デバイス患者のMRI検査情報サイト ユーザー登録方法

http://cieds-mri.com/

「トレーニング」を選択してください

http://cieds-mri.com/

「トレーニング」を選択してください

施設登録

### **ウェブサイトへアクセス**

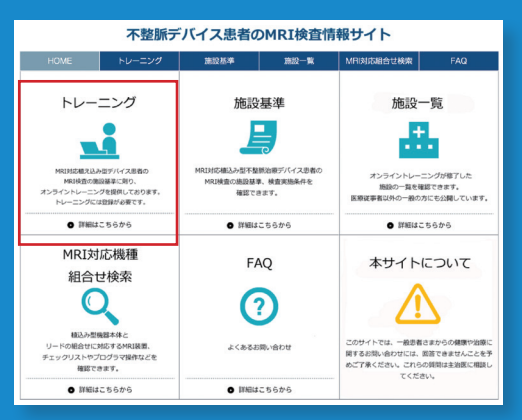

### **ウェブサイトへアクセス**

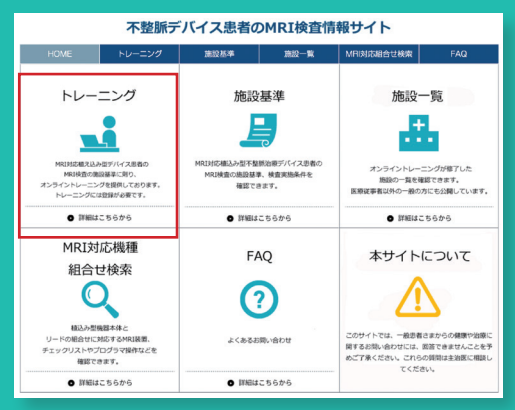

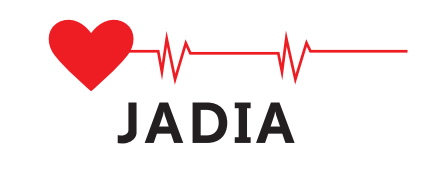

一般社団法人 日本不整脈デバイス工業会 http://www.jadia.or.jp/

不整脈デバイス患者の MRI 検査情報サイト http://cieds-mri.com/